## 【WEBバンキング新規申込】

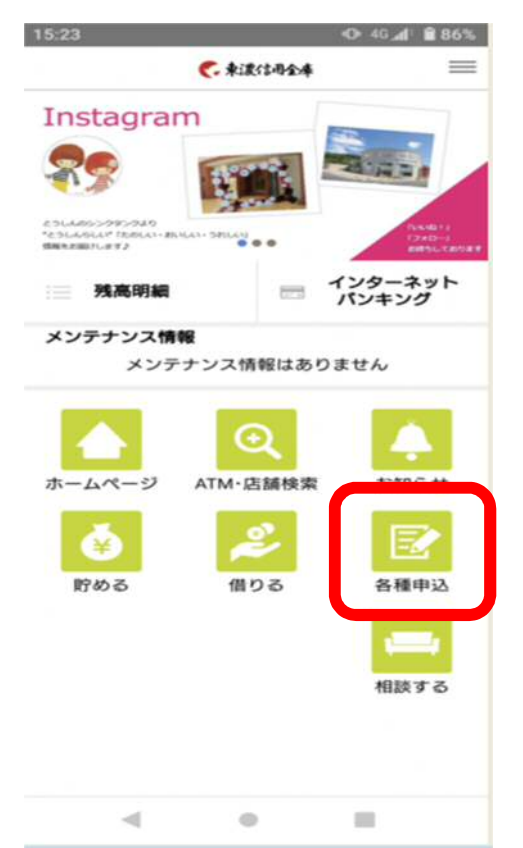

①トップ画面より各種申込を押下します ②アプリの認証をします

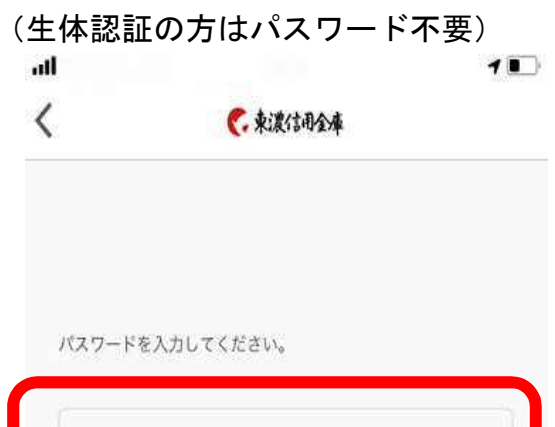

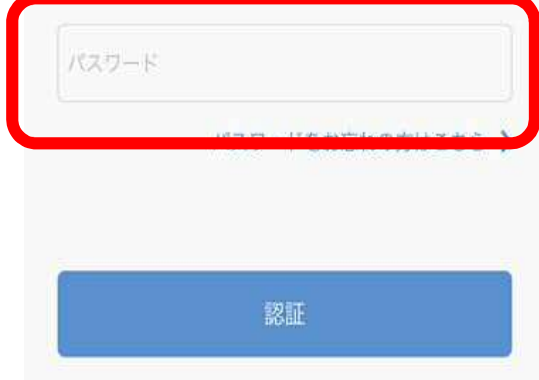

③WEBバンキング新規申込を押下します ④規約に同意し必要事項を入力

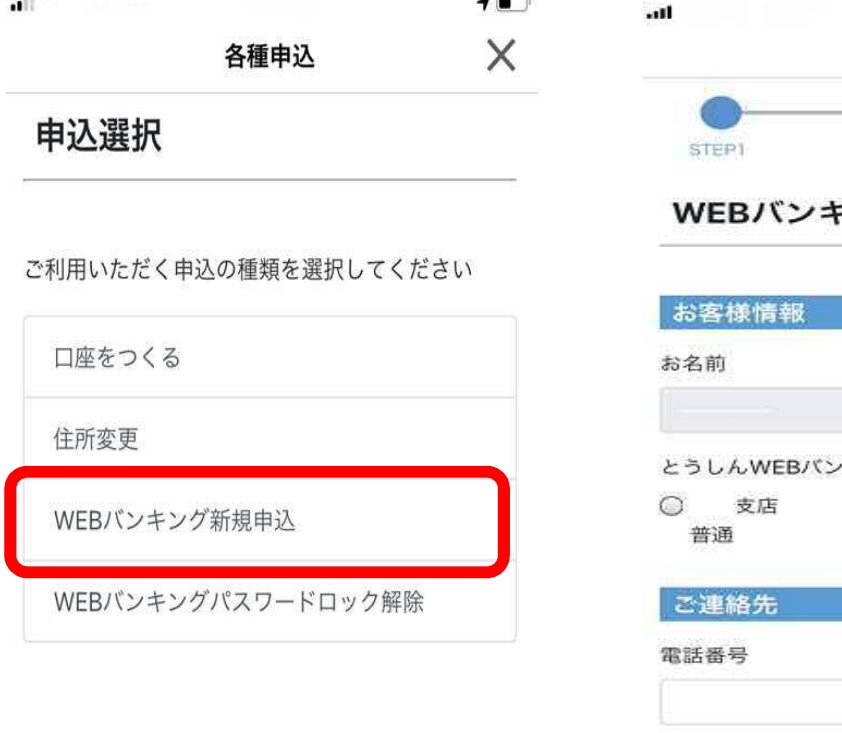

 $\sim$ 

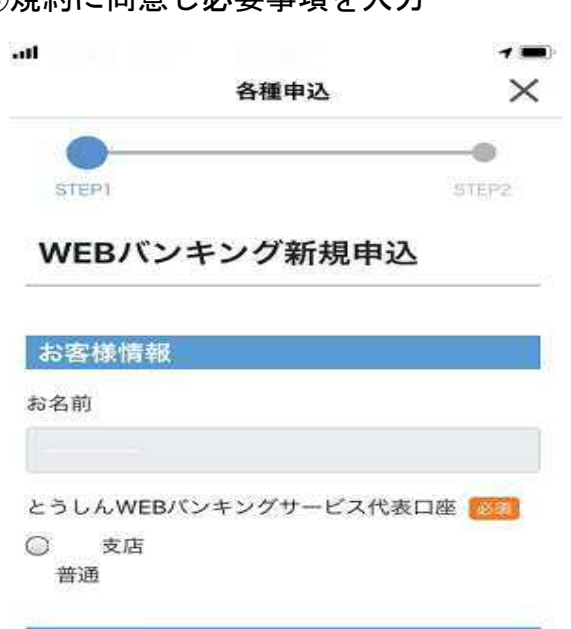

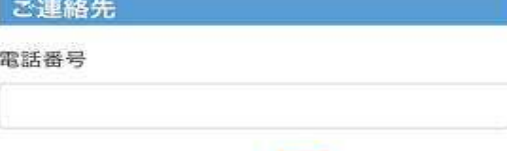

日中に連絡可能な電話番号

## ⑤初回パスワードを設定します

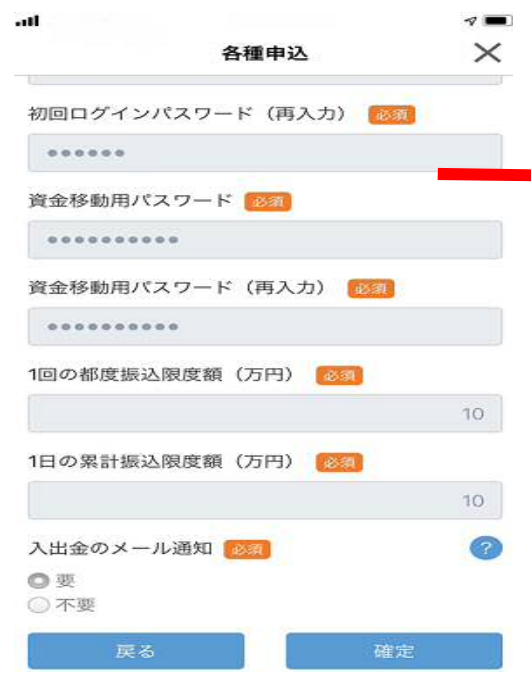

◆ログインパスワードは6桁の英数字、 資金移動用パスワードは 10 桁の数字 を入力

## ⑥内容を確認し申込を押下します ⑦下記画面が出たら申込完了です

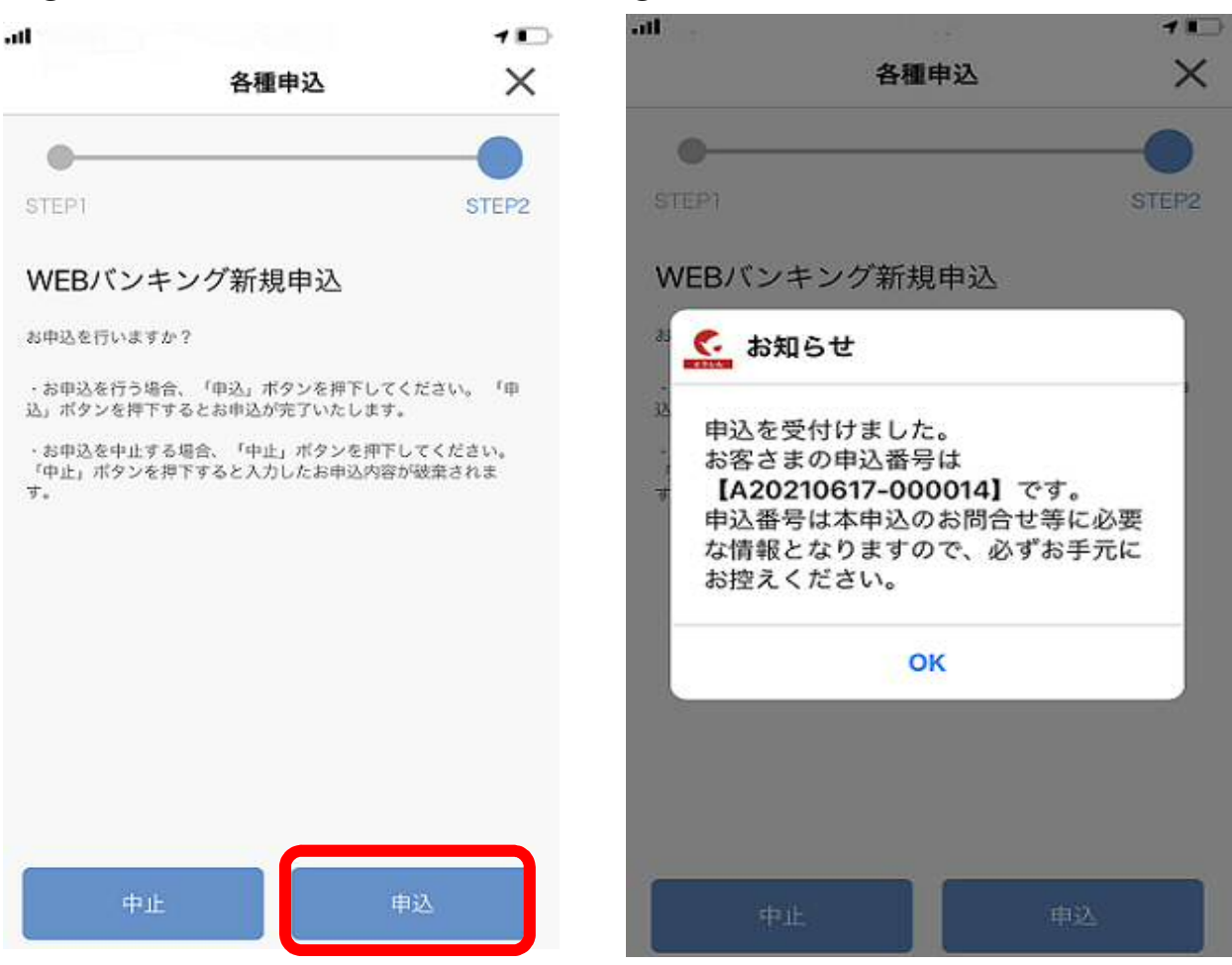

⑧処理完了後、登録したEメールアドレスへ完了メールが届きます